# How To Apply Online

Example Application

## 1. Go to [www.ccrealtymanagement.com](http://www.ccrealtymanagement.com/)

- 2. Click on the Apartments Tab
- 3. Choose a Property to apply to

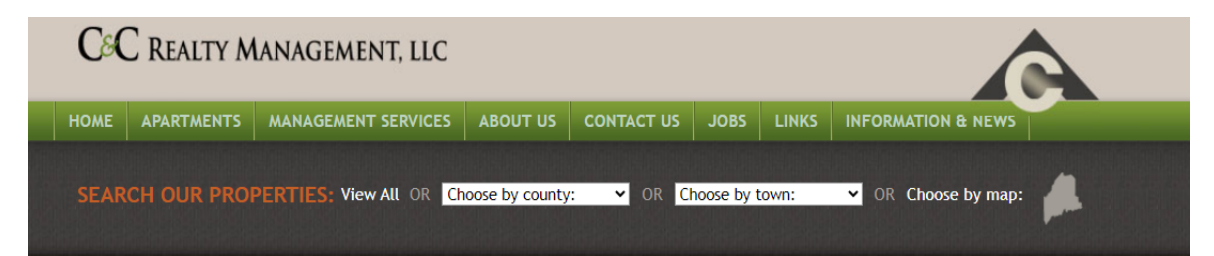

#### **Rental Property Search Results**

**All Maine Rental Properties** Click on a property for more information

#### Androscoggin County

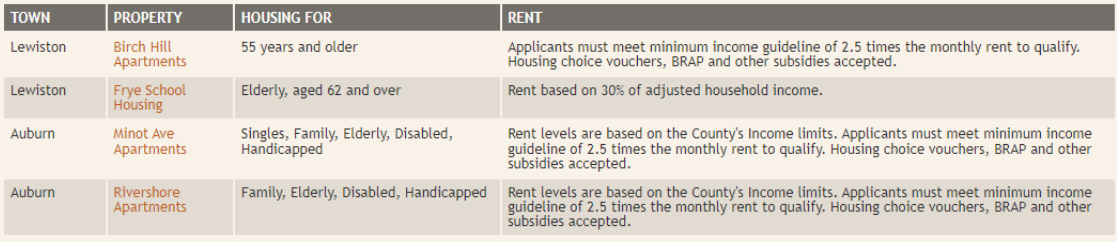

#### **Aroostook County**

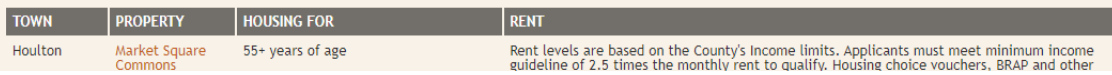

## 4. Review all the information 5. Click Apply Now 6. Click on 'Create Waitlist Application'

### **C&C REALTY MANAGEMENT, LLC**

HOME APARTMENTS MANAGEMENT SERVICES ABOUT US CONTACT US JOBS LINKS INFORMATION & NEW

SEARCH OUR PROPERTIES: View All OR Choose by county: v OR Choose by town:

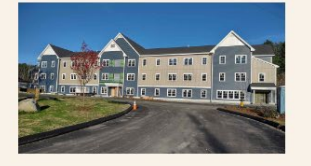

#### **Senior Living at Marketplace**

75 Civic Center Dr Augusta, ME **VACANCIES:** 

Now Leasing!

**Limits Apply** 

• Elevator in Building

• Heat & Hot Water Included

• Laundry Facilities On-Site

• Resident Service Coordinator Available

**HOUSING FOR:** 

55 years and older

#### **RENT:**

Rent levels are based on the County's Income limits. Applicants must meet minimum income guideline of 2.5 times the monthly rent to qualify. Housing choice vouchers, BRAP and other subsidies accepted. Rents are subject to change after fulfillment of 1 vear lease.

• Gathering Room, Community Garden, Bicycle Storage, and

**APPLY NOW** 

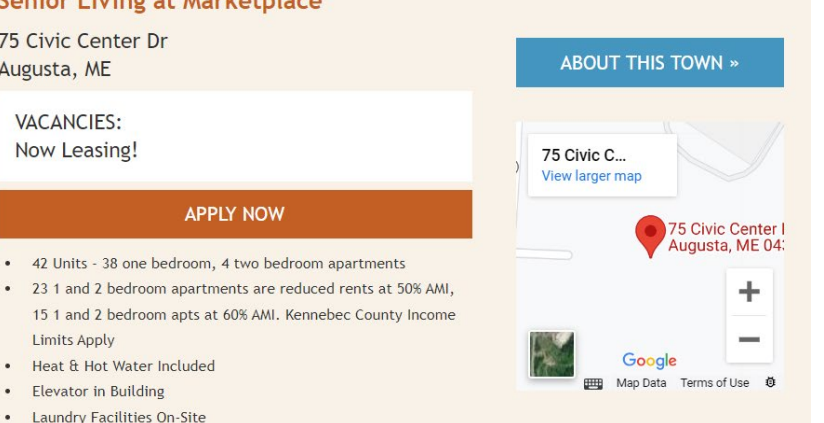

V OR Choose by map:

#### Welcome to SENIOR LIVING AT THE MARKET PLACE

We are excited for your interest. Please note that SENIOR LIVING AT THE MARKET PLACE is an Affordable Housing property and you must meet specific conditions to live here. Complete this application as fully as possible to both expedite your appl ication and to confirm you meet the needed qualifications. It will help you enter the information if you have your bank statements, employment paystubs, etc. on hand.

or

## 7. Enter Application Profile Information 8. Click Continue Button

(if button is not lit up, something is missing/incorrect)

#### **Check if you Qualify**

We recommend that you use our 'Know Your Eligibility' calculator to see if you qualify for affordable housing. Check Now!

#### **Create Application Profile**

To continue, please register for an account. Registration is fast and easy, and having an account will allow you to save quotes so you can view them later. If you already have an account please sign-in with your existing credentials.

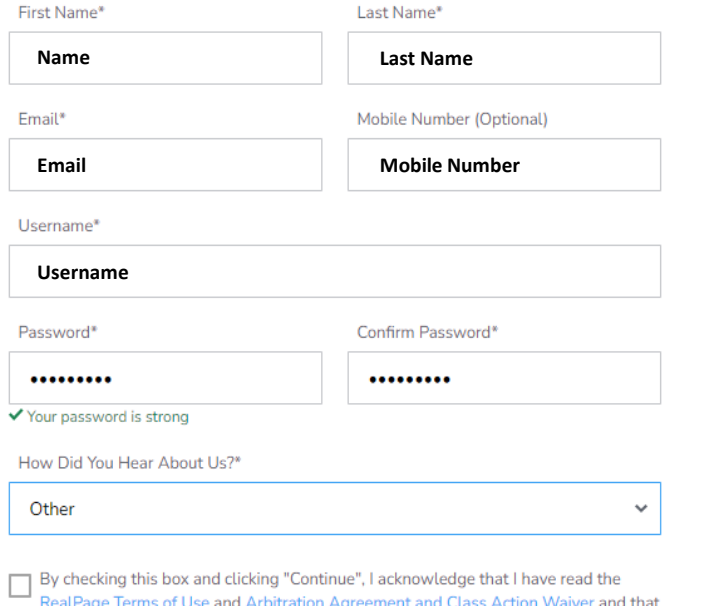

I agree to their terms.

*NOTE: each application needs its own username, passwords and emails are fine to reuse for more than 1 application/property.*

## *9. Successful Application Profile Page will appear* 10. Click the Okay Button

## **Application Profile Successfully Created!**

#### **HOW IT WORKS**

Please click through and complete the following sections on the left-hand side in order to submit your application.

- Personal Info
- Household
- Additional Info
- Income
- Assets
- Agreements
- Payment

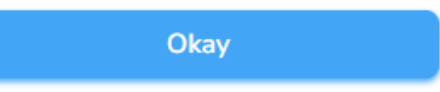

## *Confirmation Email – stating your account has been successfully set up*

*Note: each adult on the application will receive an email, 2nd adult on application needs to follow email link to fulfil their portion of the application*

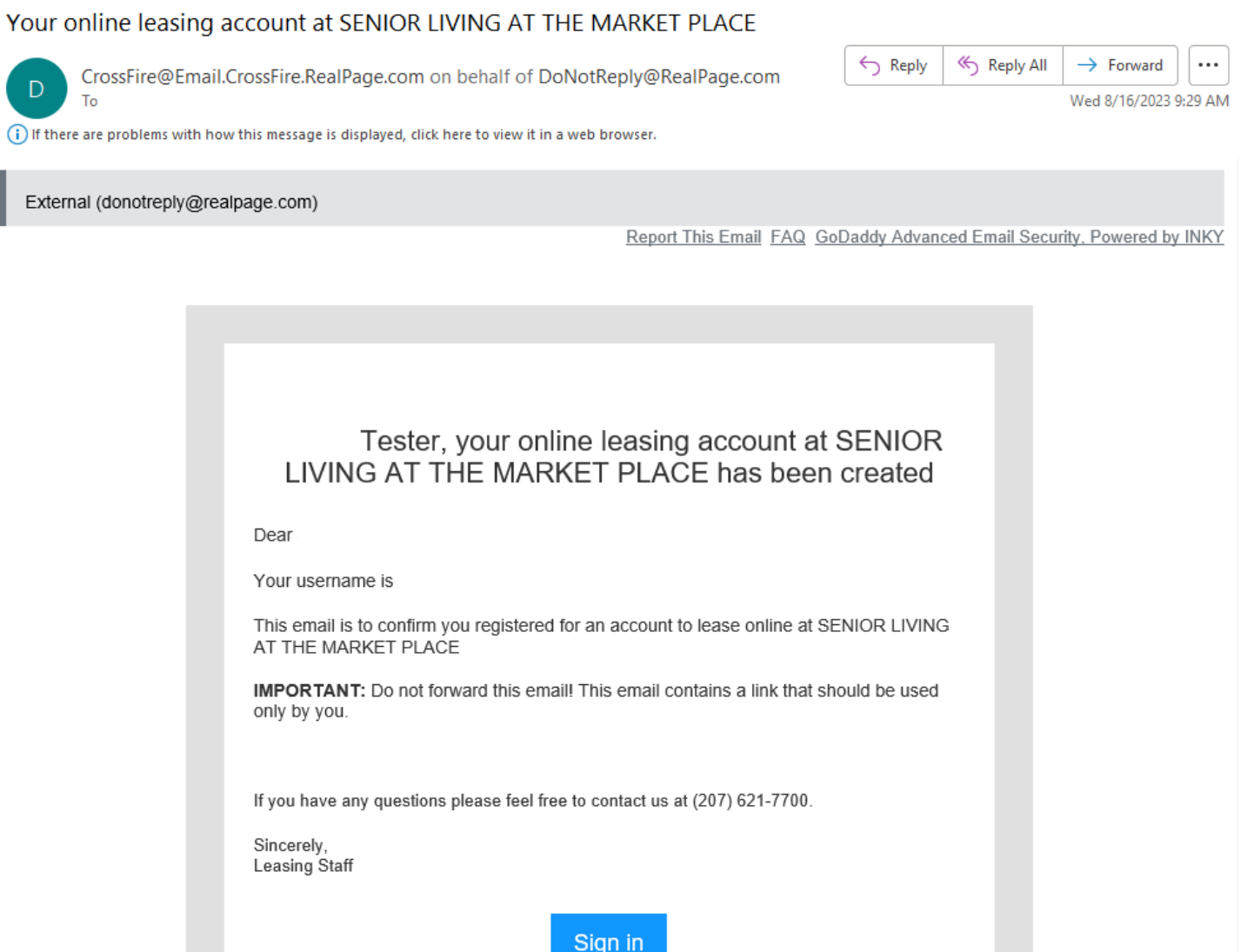

## *11. Personal Information Page*

12. Personal Details – Enter Information & Save

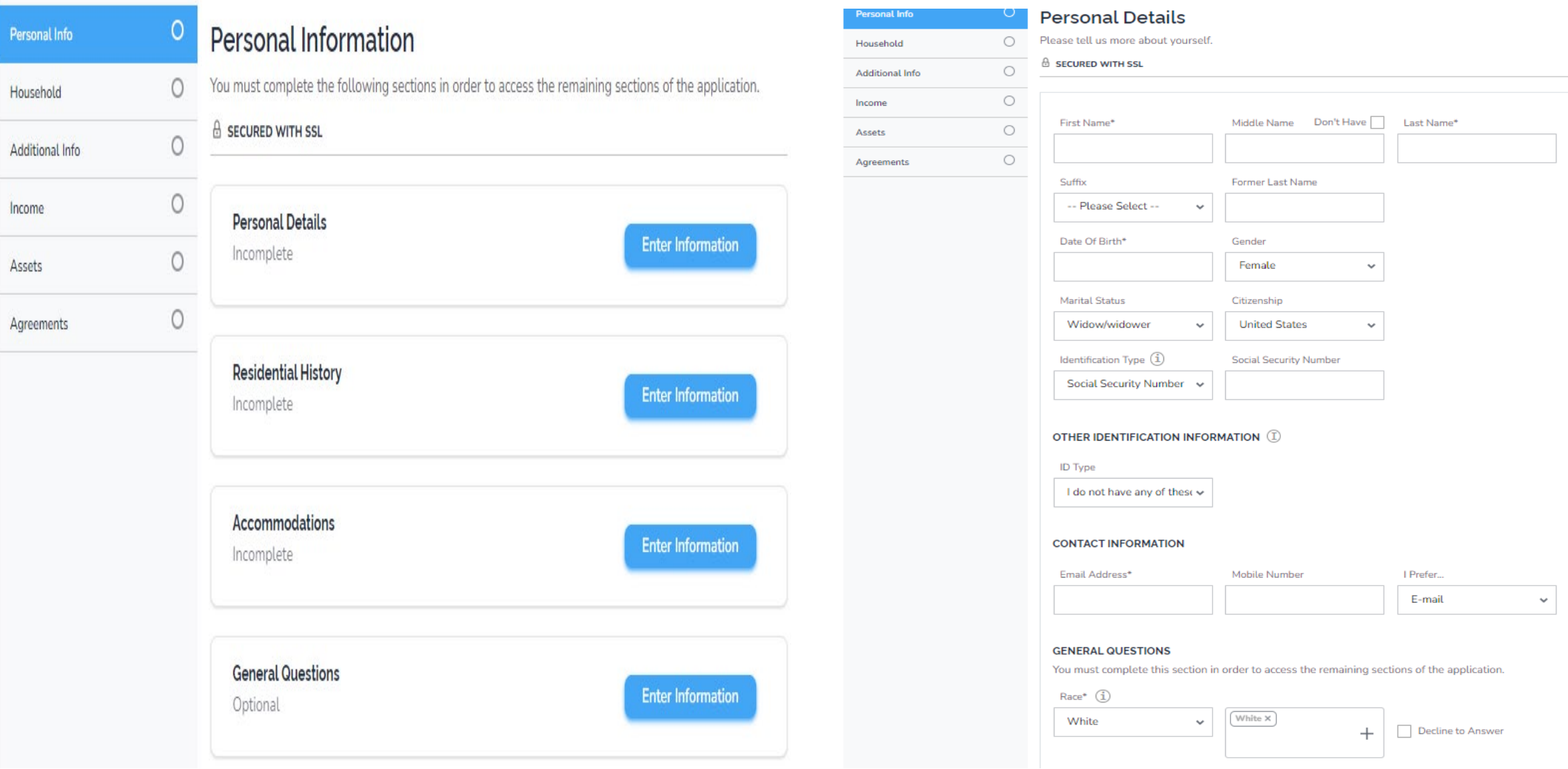

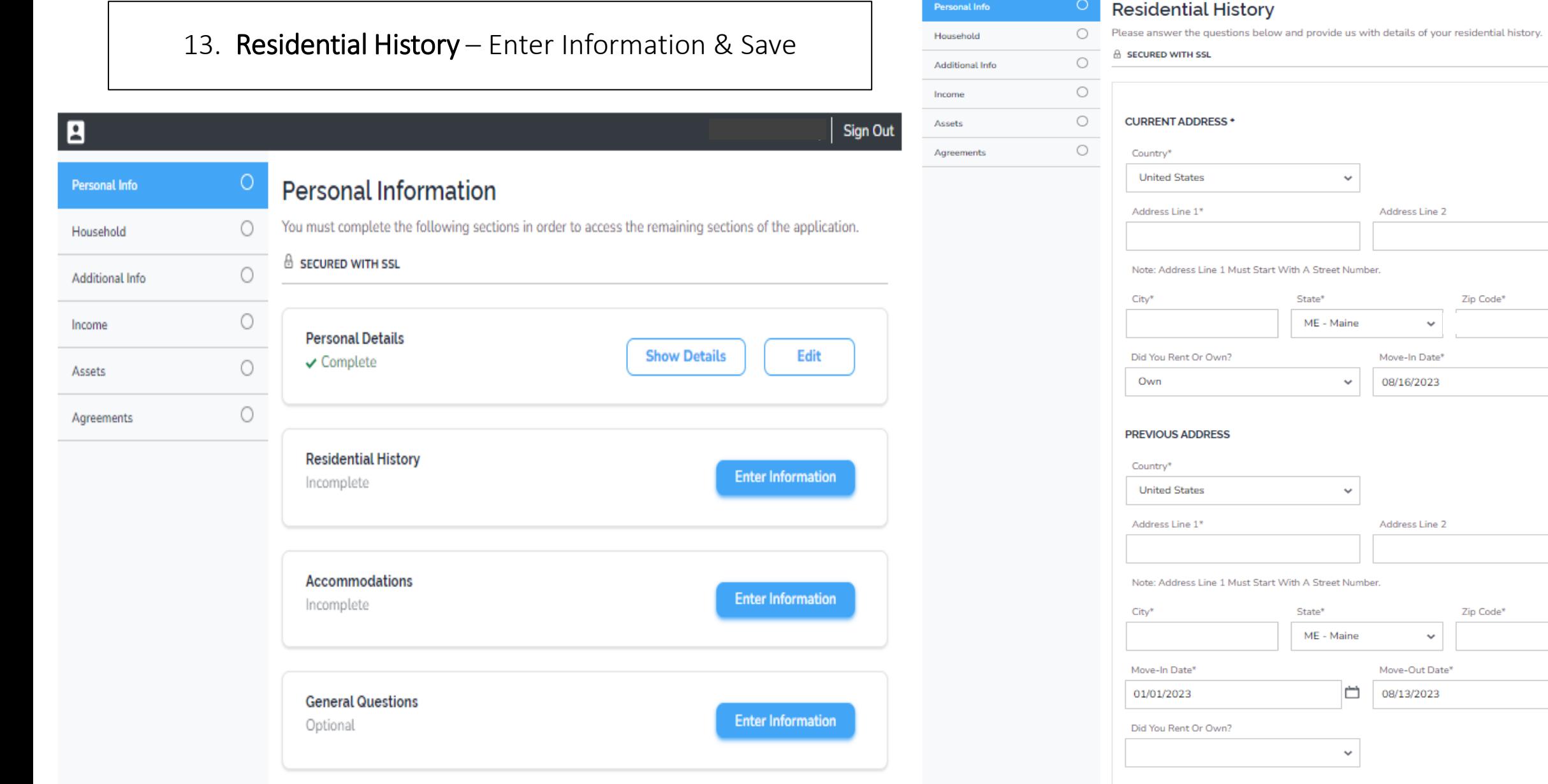

**Cancel** Save  $\Box$ 

 $\Box$ 

## 14. Accommodations – Enter Information & Save

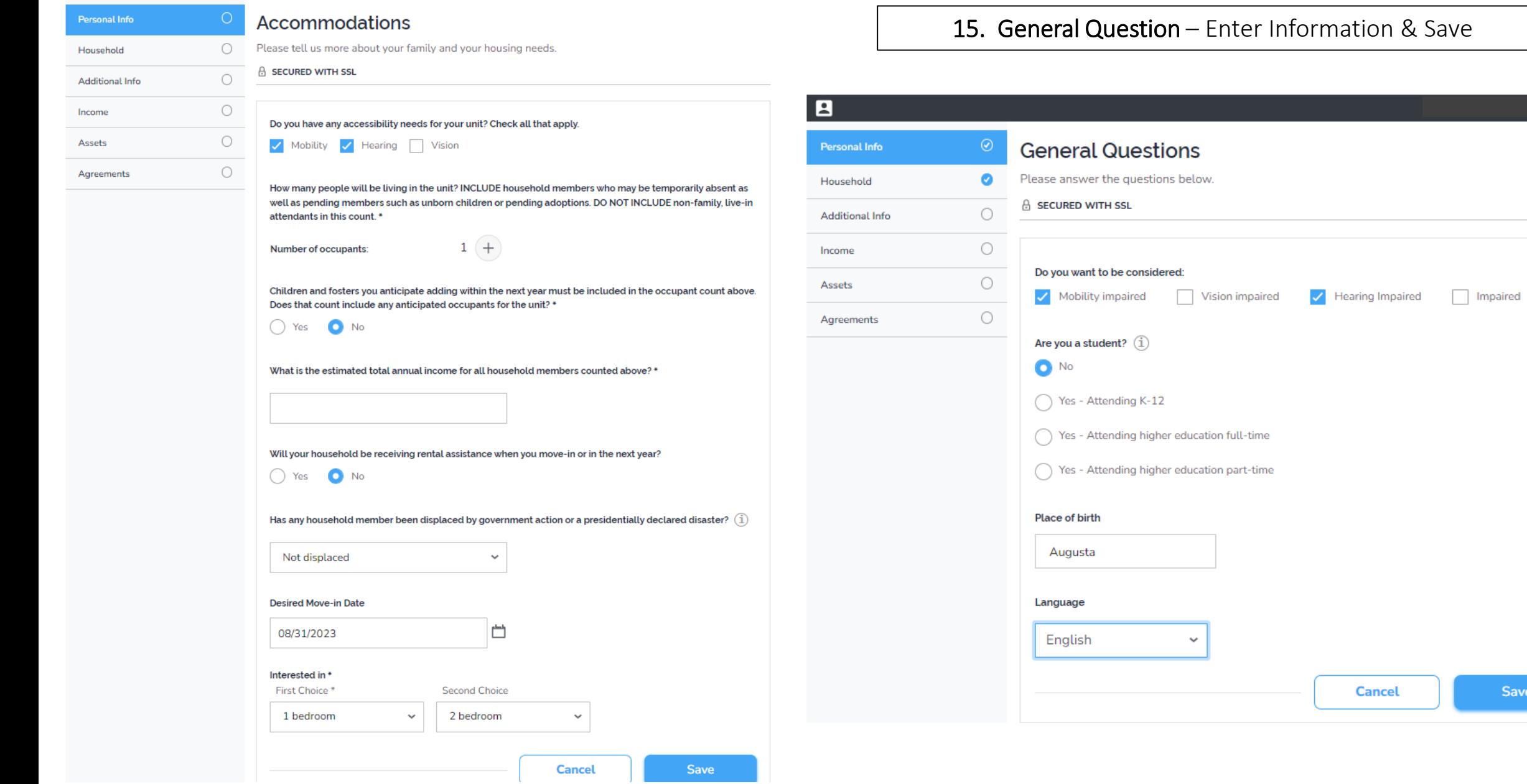

Sign Out

Save

## 16. Once all sections are checked off, click the Proceed Button

**Accommodations**  $\checkmark$  Complete

**General Questions** 

✔ Optional

#### E

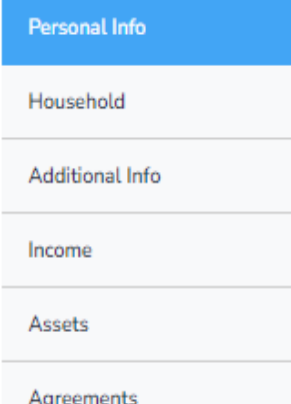

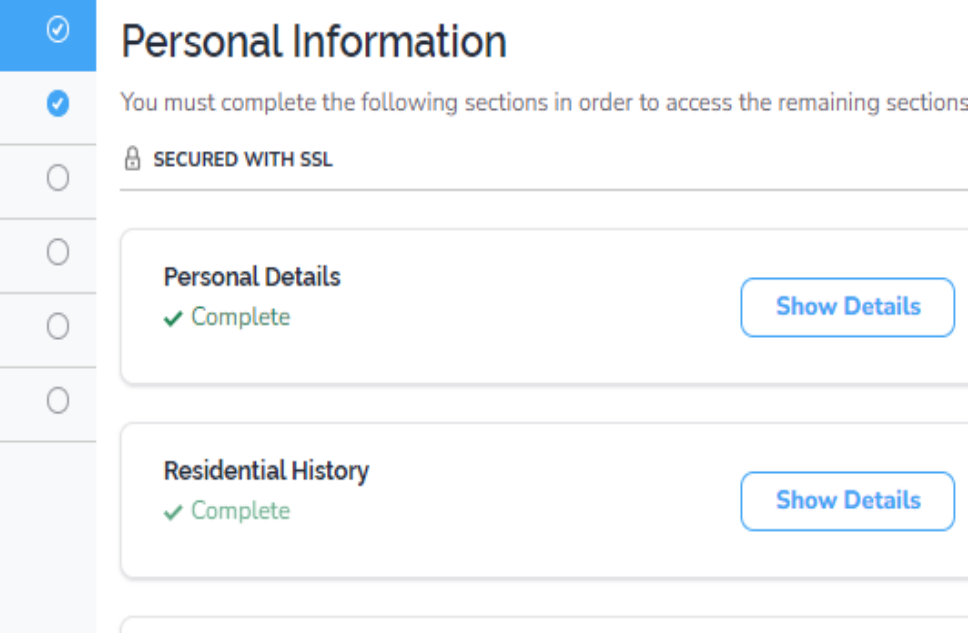

## *17. Household Information Page* 18. Automatically completed if only 1 person *Note: if there is more than 1 adult on the application, they must follow the link sent to their email to fulfil their portion of the application before it will be completed.*

### 19. Click Proceed Button

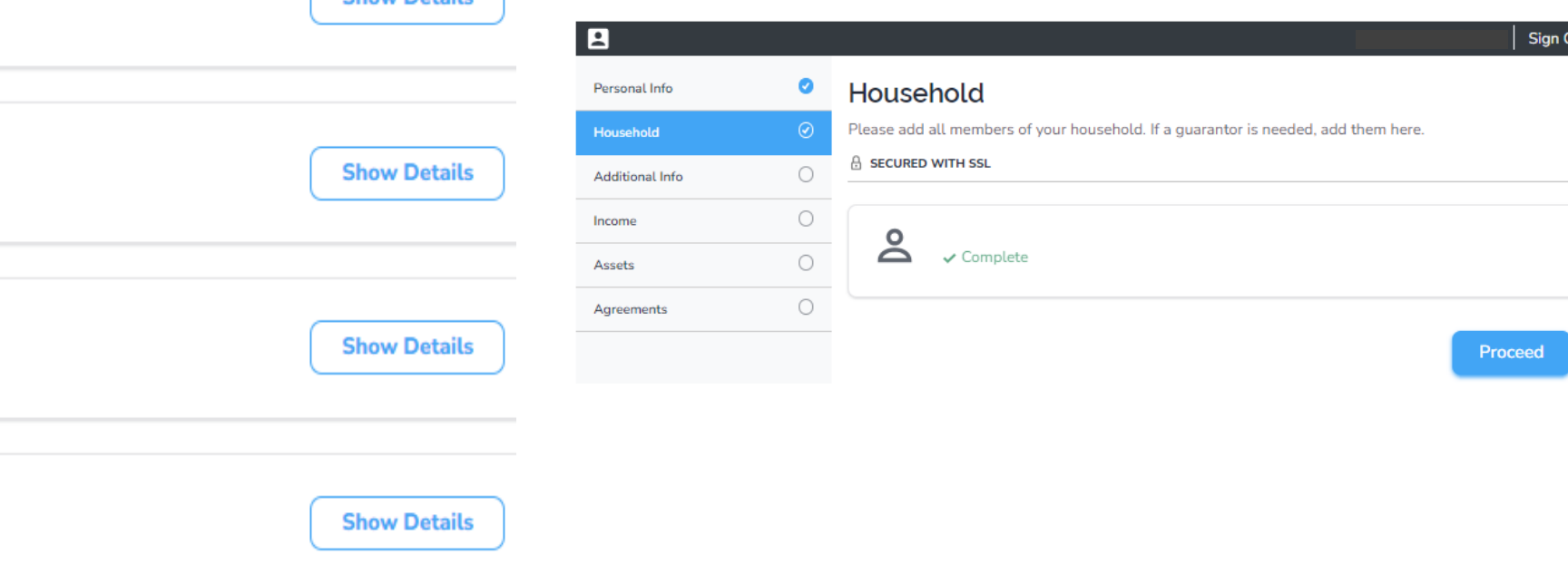

## *20. Additional Information Page*

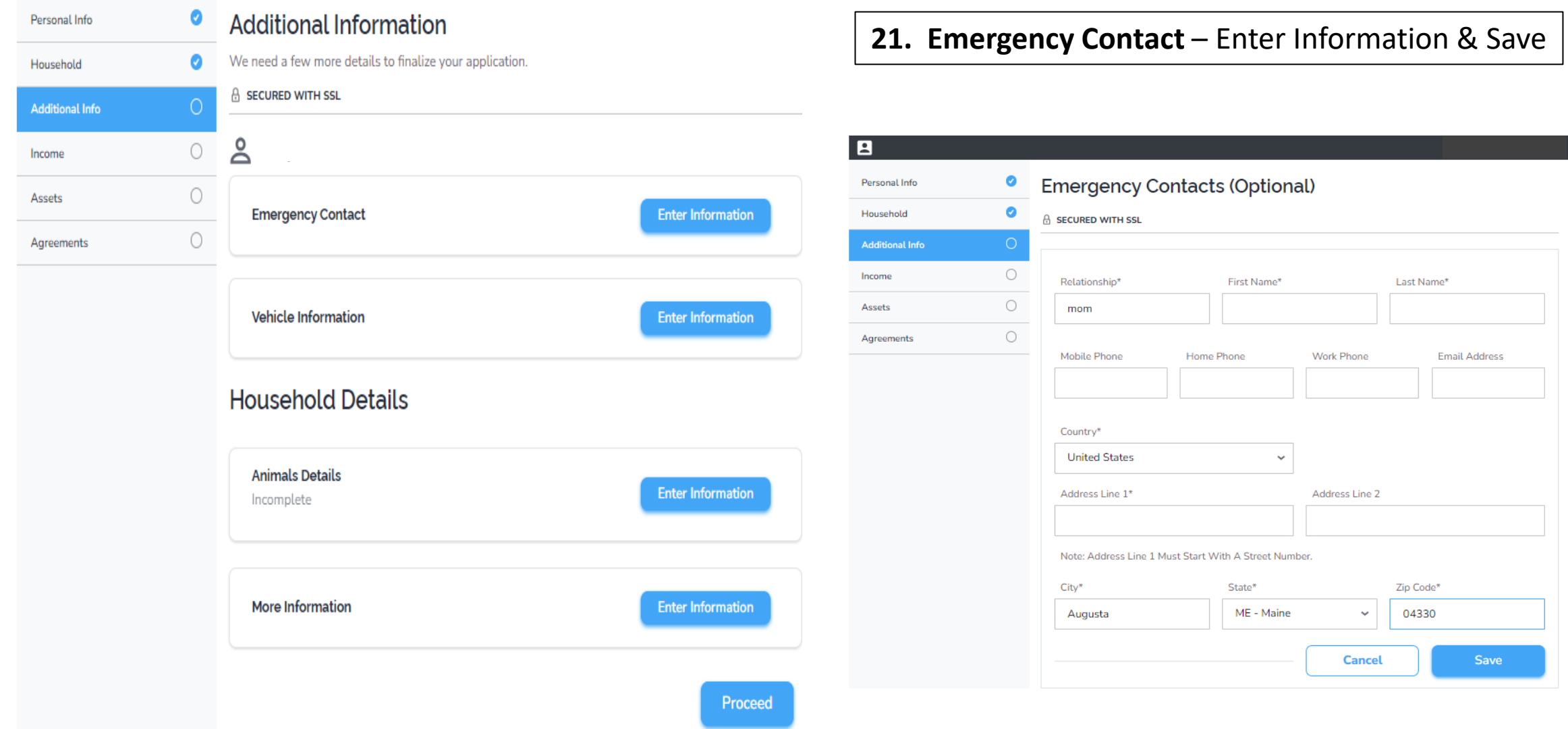

22. Vehicle Information – Enter Information & Save  $\blacksquare$ 

Persona

Househ

Additio

Income

Assets

- 23. Animals Details Enter Information & Save
- 24. More Information (optional) Enter Information & Save
	- 25. Click Proceed Button

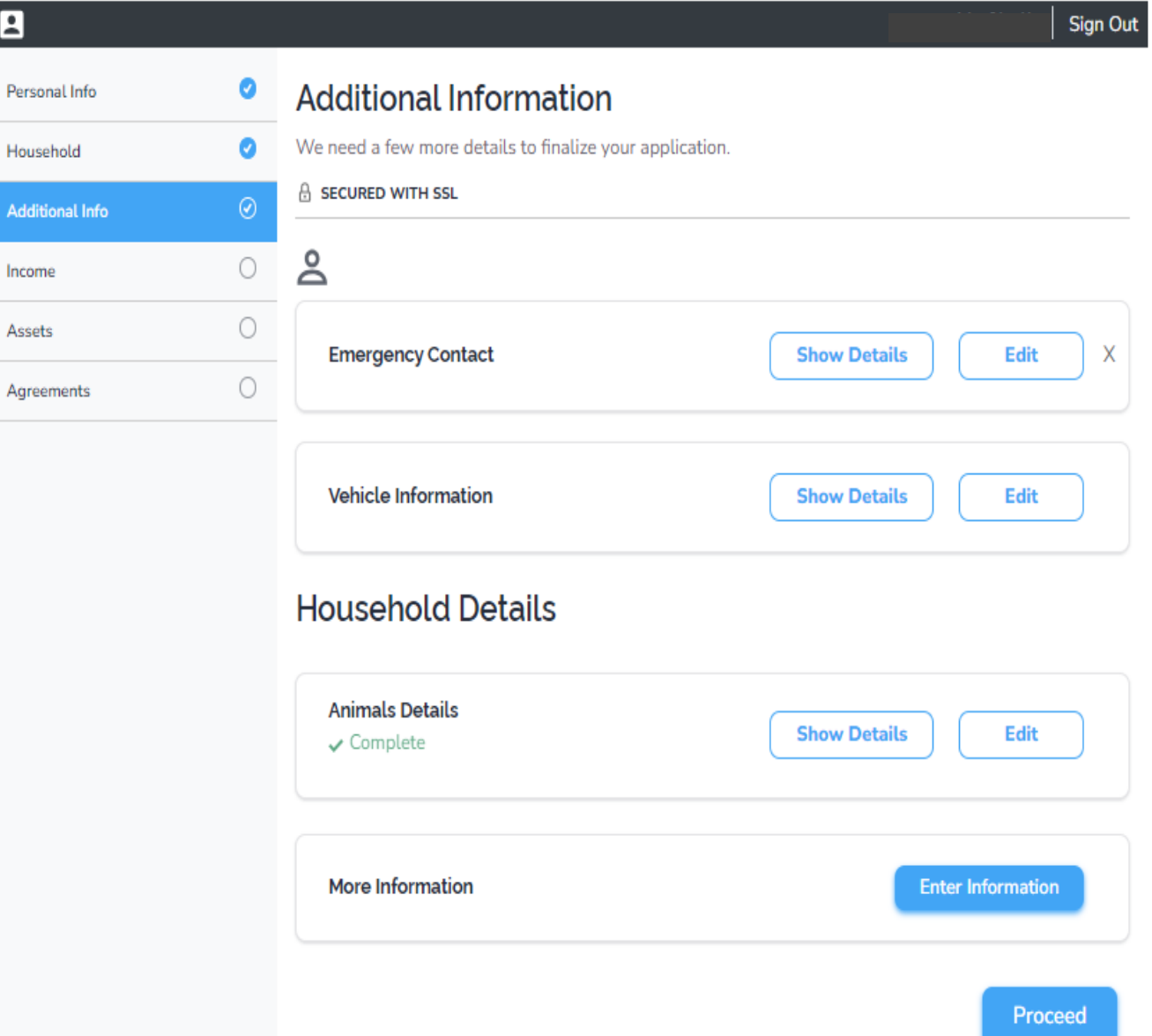

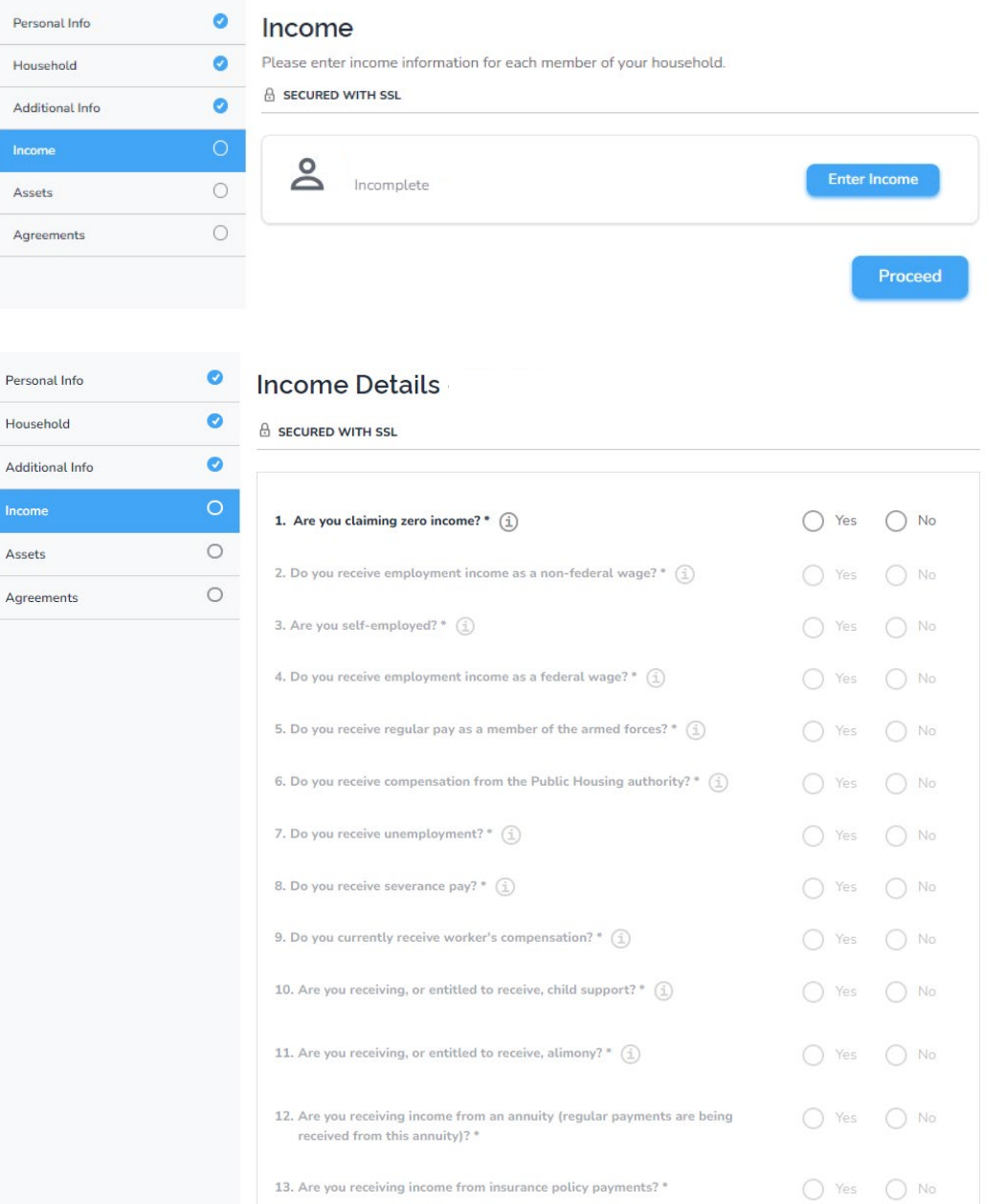

## *26. Income Information Page* **27. Income -** Enter Income Information & Save 28. Click Proceed Button

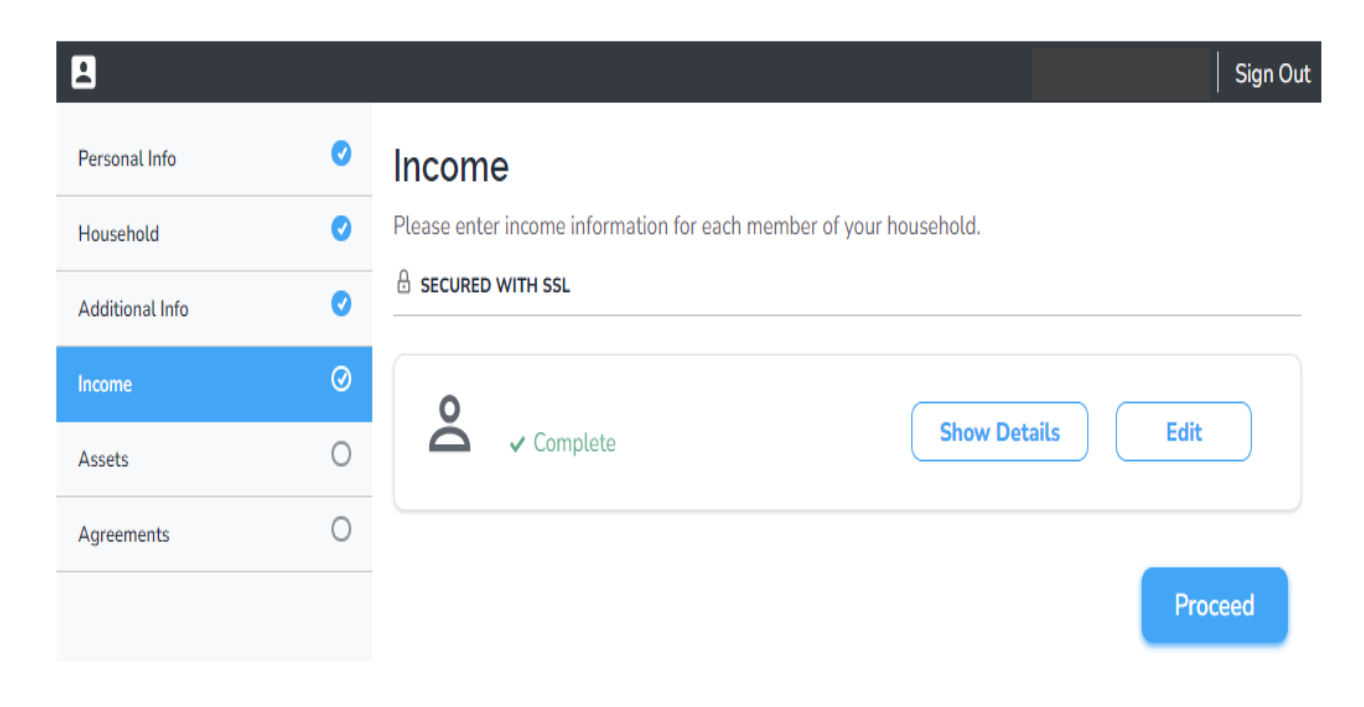

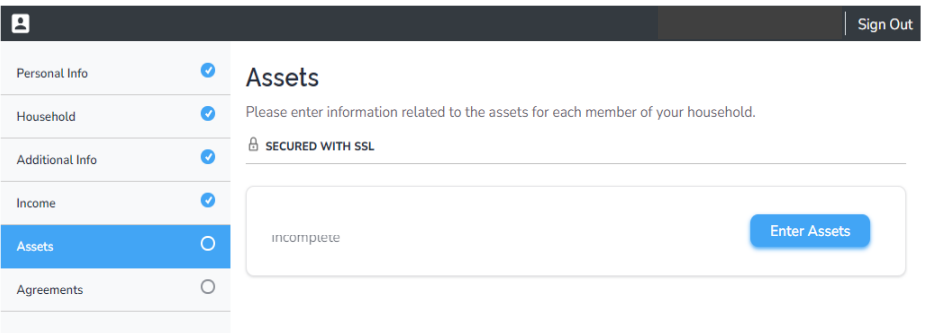

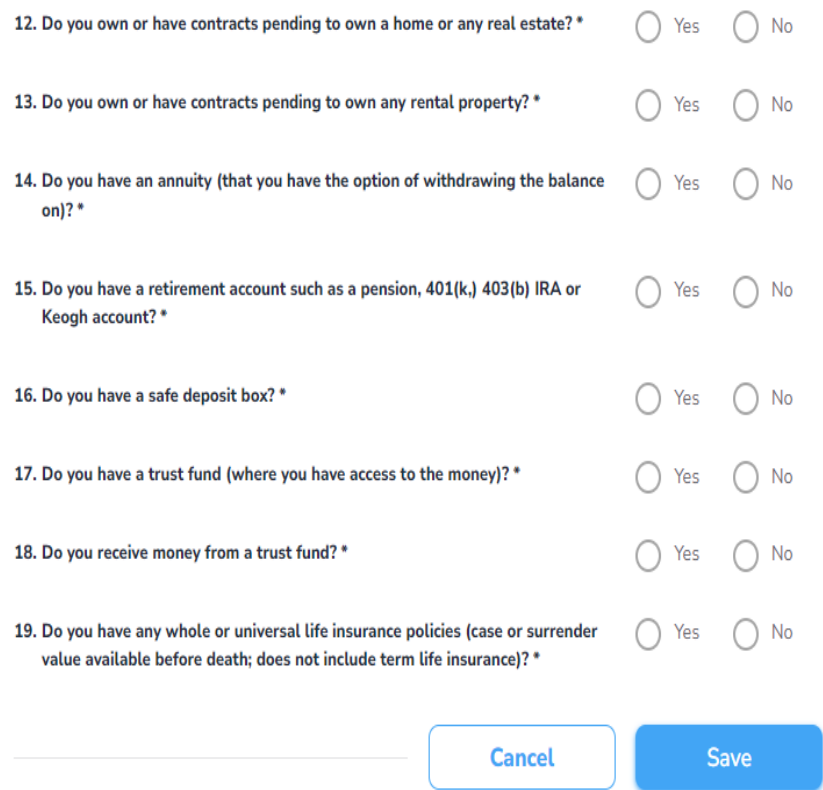

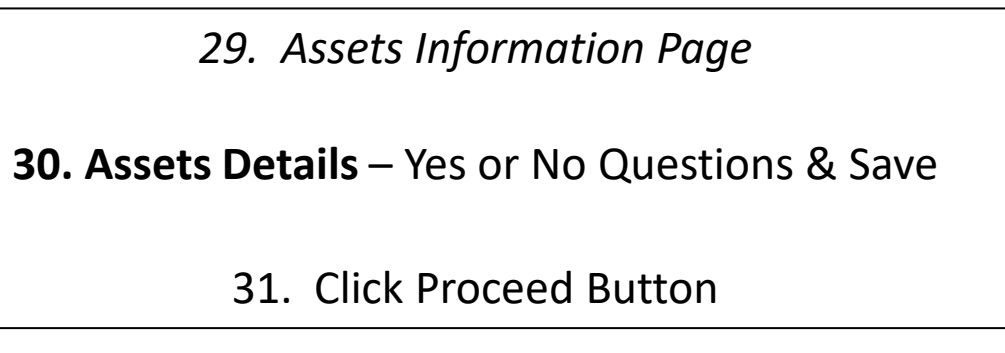

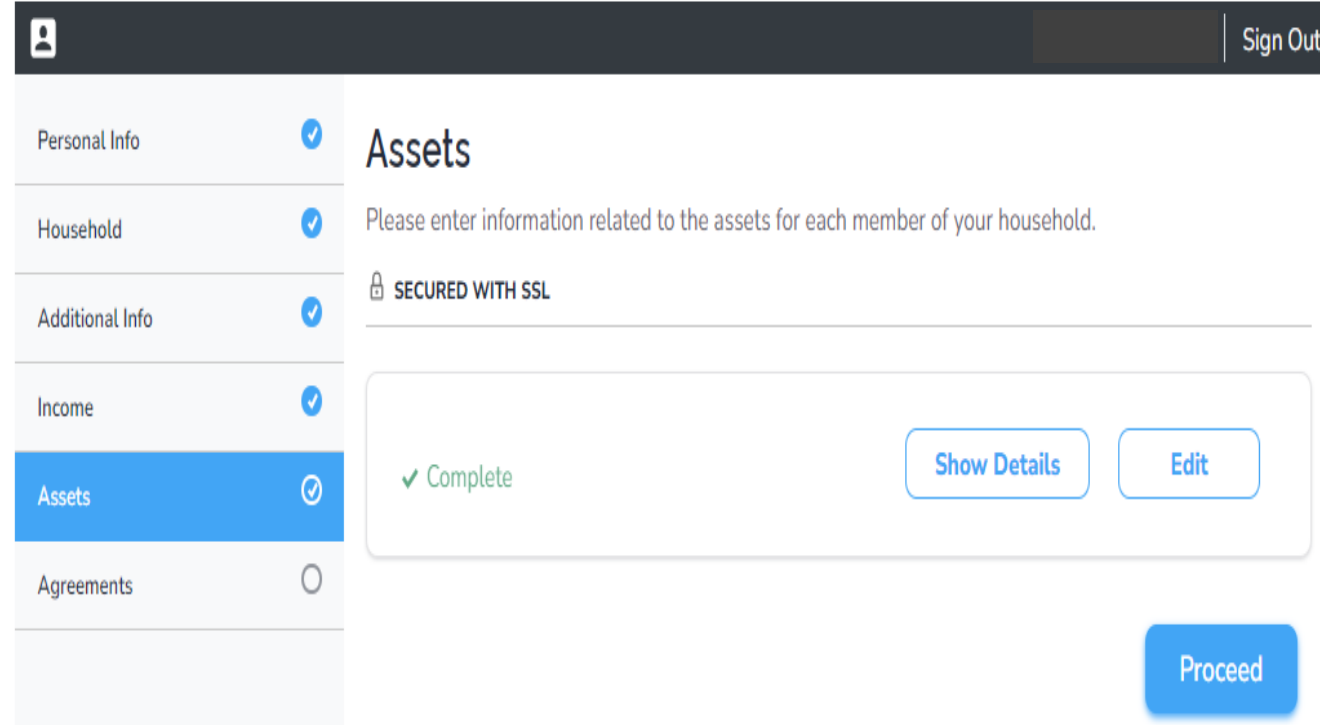

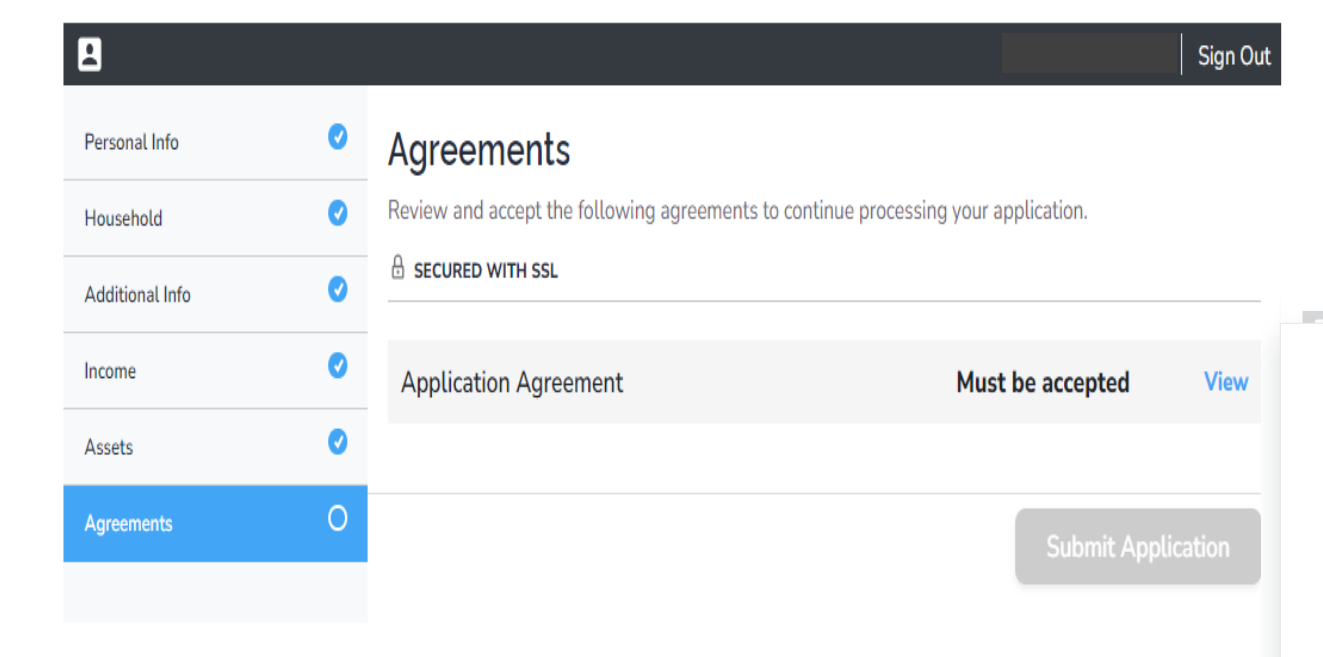

*32. Agreements Information Page*

33. Click View (on right hand side)

34. Click Accept & Continue Button

#### **CONSENT TO ELECTRONIC DELIVERY AND SIGNATURE**

By clicking below you consent to the following relating to electronic delivery of all notices, disclosures, authorizations, acknowledgements and other documents relating to your residential lease agreement with Senior Living at the Market Place, (referred to as "We," "Us" or "Our") including any disclosures We are required by law to provide to you in writing. Electronic delivery will be instead of delivery to you in paper.

Access and Delivery of Your Documents - When you receive notice from Us alerting you that documents are waiting for you, you will promptly access and review such documents. This notice may sent to you through the resident portal (if you have a resident portal account) or to your email address (if any) that you have provided to Our leasing office. You agree to promptly access and view the materials awaiting you. You are considered to have received information from us when We notify you that the information is waiting for you at your secure mailbox at the web portal or as posted on Our website, as designated in the email We send to you. For this reason, it is important that you inform Us of any changes to your regular mailing address.

Scope of Communications To Be Provided in Electronic Form - You agree that We may provide you with any communications that we may choose to make available in electronic format, to the extent allowed by law, unless and until you withdraw your consent as described below. We may also continue sending paper communications to you. Your consent to receive electronic communications includes, but is not limited to, all notices, disclosures, authorizations, acknowledgements and other documents relating to your residential lease.

Electronic Form and Hardware/Software Requirements - Documents and other information to be provided will be in pdf format. You acknowledge that you have access to the internet and can open materials sent in pdf format. To obtain free pdf software, go to www.adobe.com. The computer hardware and software used to access the internet is all you will need to view your documents and other information. To retain a copy of these materials, you may save them, print them or email them to where you can save or print them. If you have a resident portal account, you may also view the materials at any time by logging onto the resident portal.

How to Update Your Email Address - To update your email address contact Our leasing office and tell Us your previous email address, your new email address, your full name and your US Postal address.

**Accept & Continue** 

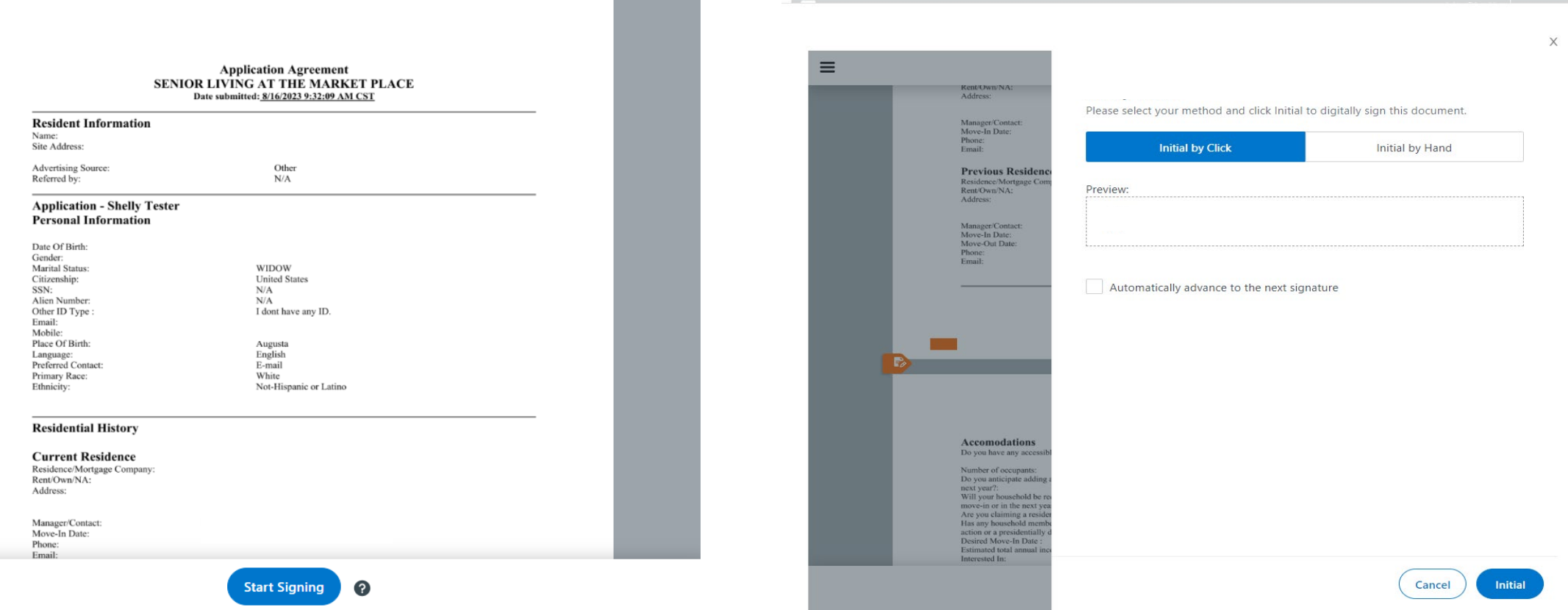

35. Click Start Signing Button OR Click Directly on Orange Tabs *36. Initial/Signature Page Pops Up \*\**If box is checked, it will autofill Initials/Signatures 37. Click Initial

- 38. Click **Finish Signing Button**
- *39. Signing Complete Pop Up*
	- 40. Click Finish Button

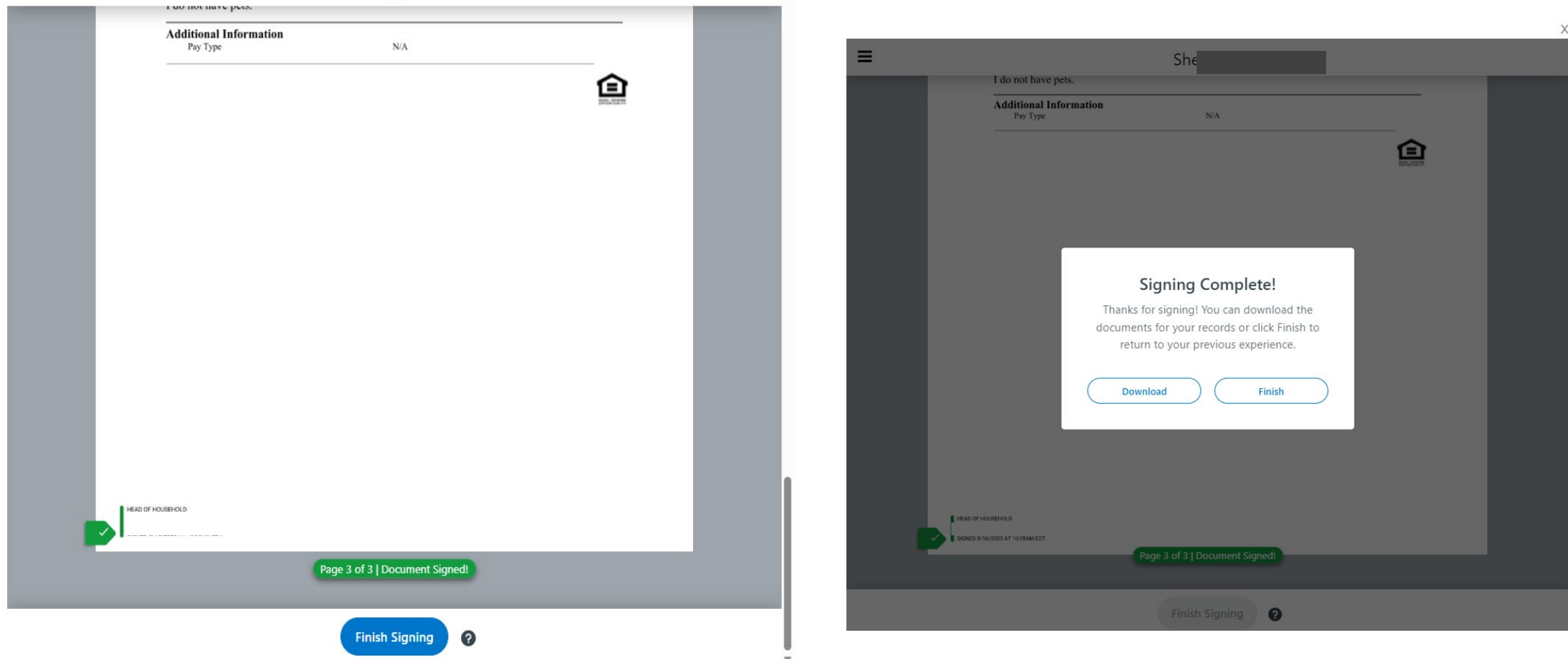

41. All Circles on Left Side should have check marks

42. Click Submit Application

*43. Confirmation Pop Up Page* 44. Click Submit Button

*45. Processing Information Page Pop Up*

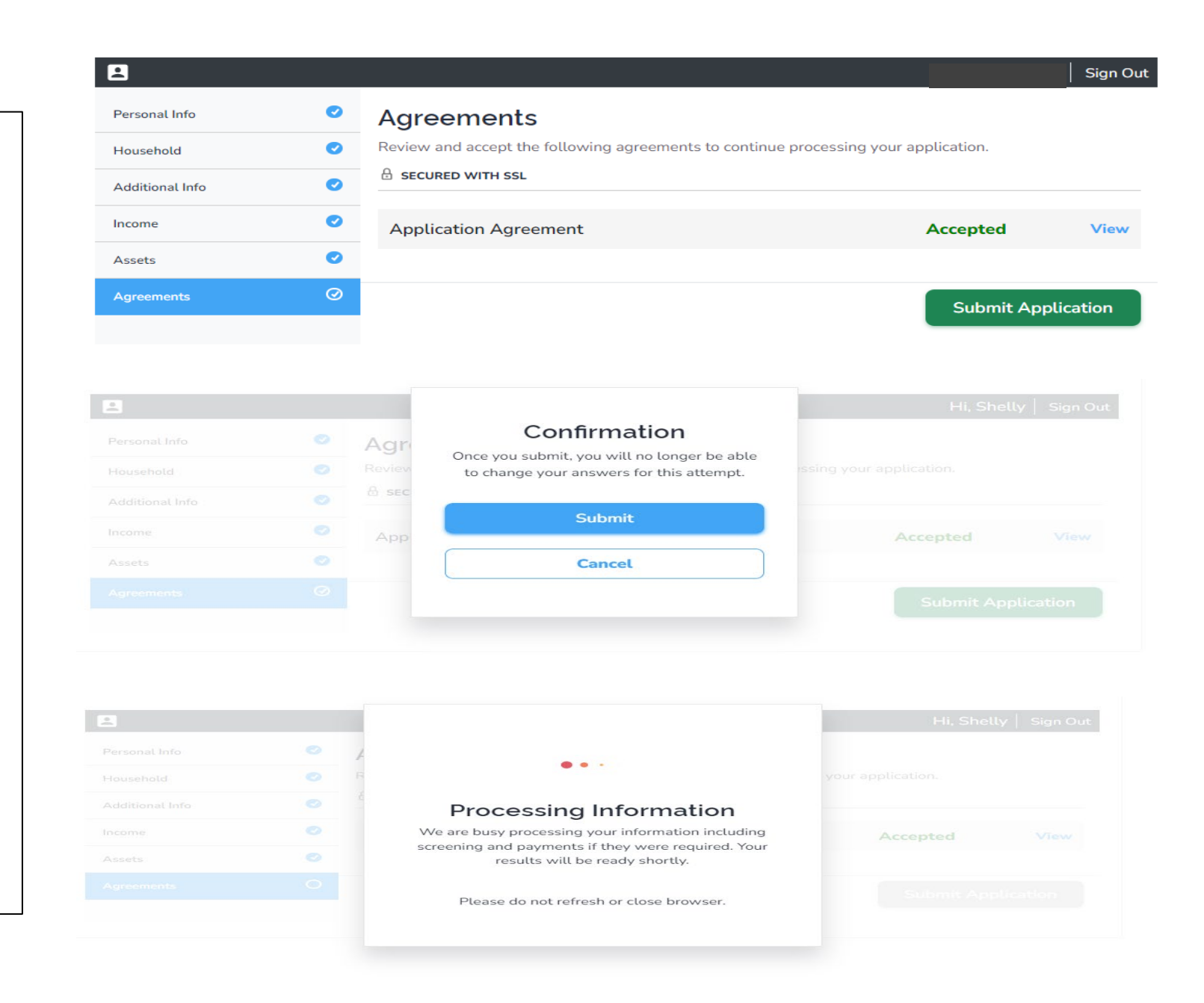

## Application Complete!

(Click Done Button)

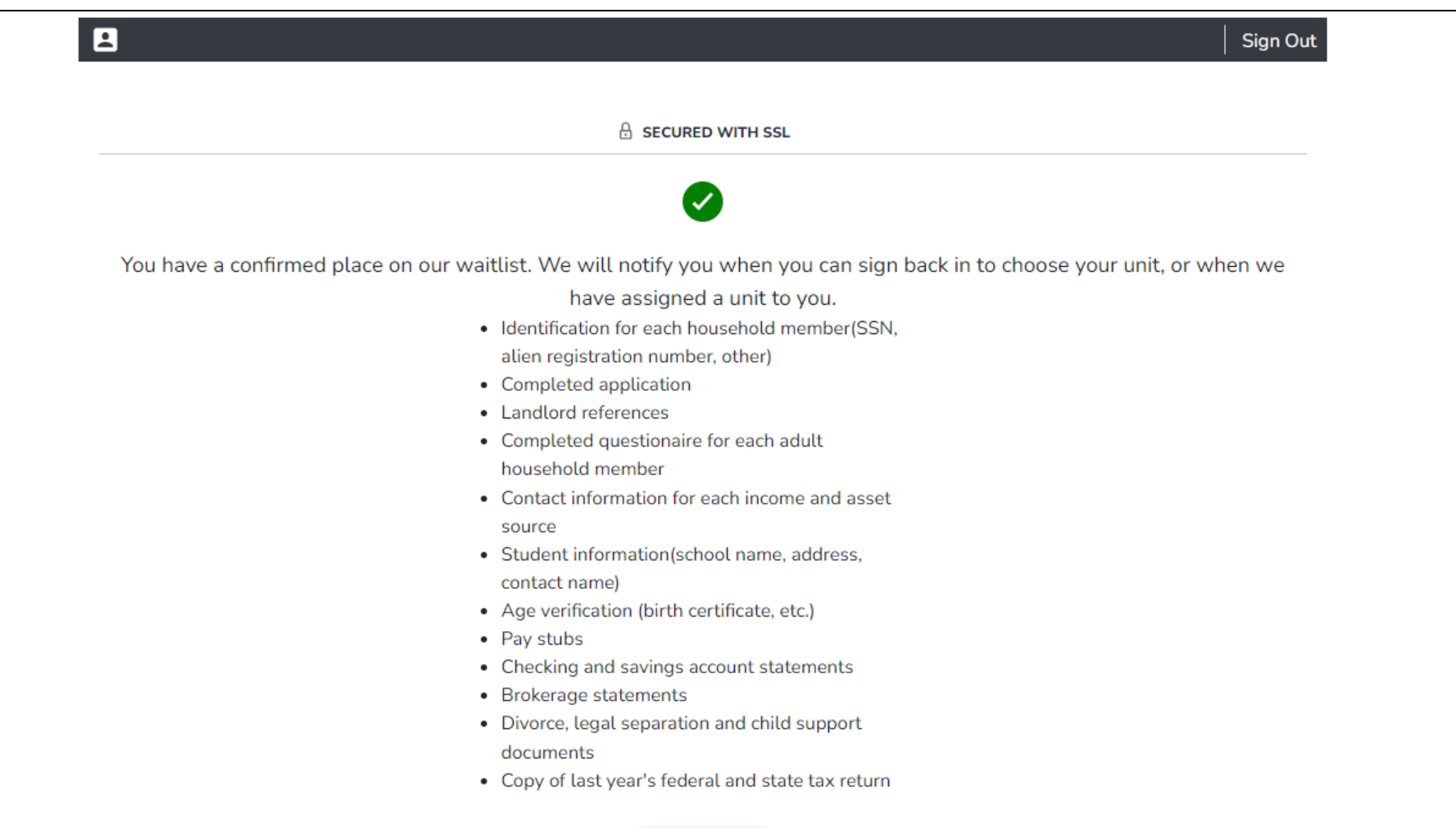